# **Manuale utente Titulus 5 - Organi - Inserimento nuova proposta**

- [Configurazione iniziale](#page-0-0)
- [Accesso al Modulo Organi](#page-0-1)
- [Home del singolo organo](#page-1-0)
	- [Autorizzazioni](#page-2-0)
		- <sup>o</sup> [Proposte in gestione](#page-2-1)
	- [Proposte in corso](#page-2-2)
- [Inserimento nuova proposta](#page-3-0)

## <span id="page-0-0"></span>Configurazione iniziale

Al fine di poter visualizzare il Modulo Organi e di poter inserire nuove proposte all'interno di Titulus 5 l'utente deve essere stato preventivamente abilitato dall'Amministratore di Titulus Organi di Ateneo nella sezione dell'anagrafica. In particolare alla sezione "Diritti dell'Utente su TITULUS ORGANI" devono essere flaggati i diritti riguardanti l'Inserimento e la Visualizzazione per ciascun tipo di Proposta che l'utente deve registrare e/o visualizzare.

Si riporta una immagine esemplificativa:

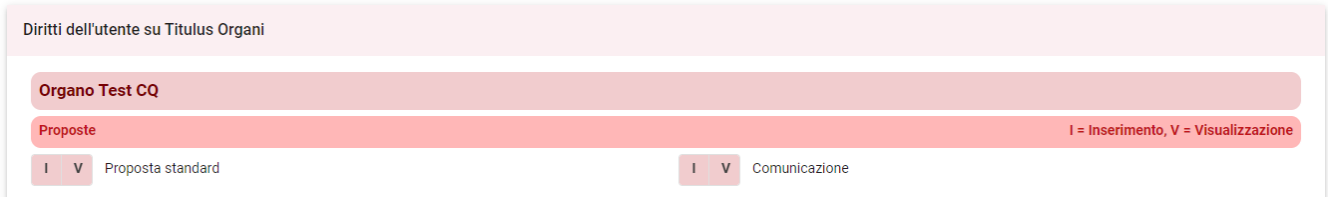

Per visualizzare il contenuto della seduta, deve essere abilitato il diritto specifico di "Visualizzazione' in Gestione sedute:

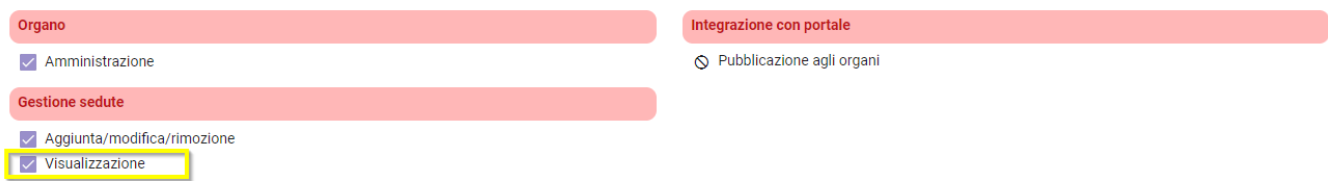

### <span id="page-0-1"></span>Accesso al Modulo Organi

Se i permessi sono correttamente configurati è possibile accedere al modulo attraverso la cornice di navigazione (nav bar) a sinistra. In particolare si visualizzerà l'icona indicata di seguito:

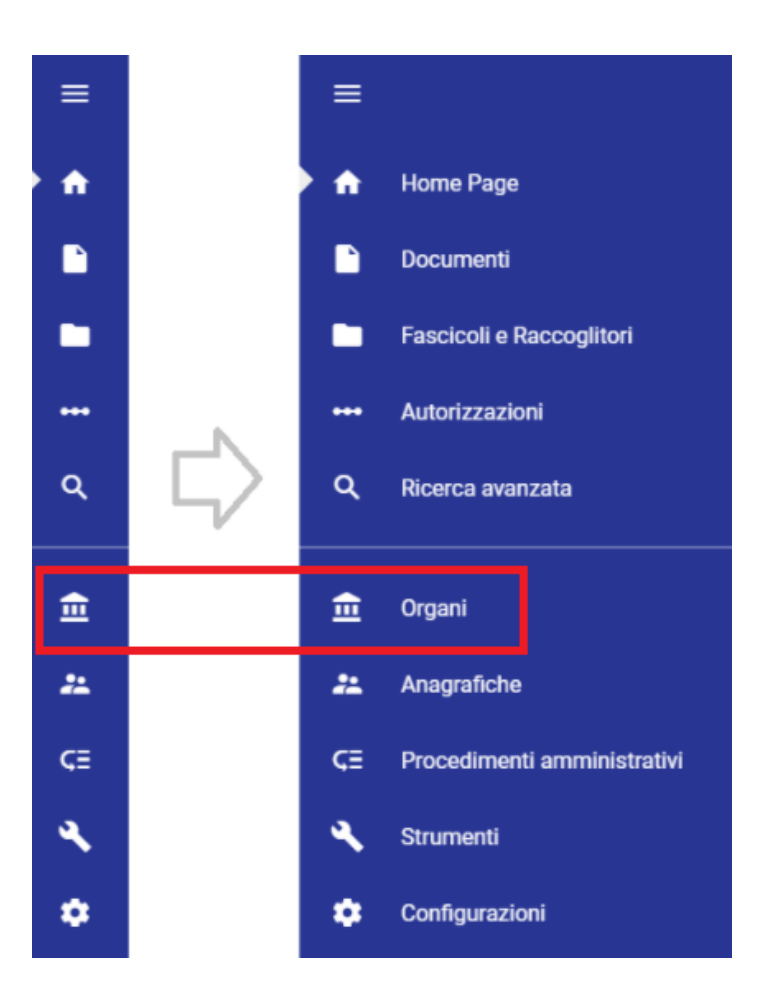

Cliccando sull'icona si passerà alla schermata iniziale del Modulo Organi.

Organo Accademico per DEMO Nessun documento da approvare

Cliccando sulla freccia a destra della denominazione dell'Organo di interesse si viene inviati alla schermata di gestione dell'Organo.

### <span id="page-1-0"></span>Home del singolo organo

La schermata di gestione dell'organo si presenta suddivisa in sezioni.

- **Autorizzazioni**
- **Proposte in gestione**
- **Proposte in corso**

Nella home page dell'organo di interesse, se l'utente possiede il diritto di visibilità delle sedute, visualizza, se presenti in ordine:

- sedute in corso (Live);
- prossima seduta a calendario;
- seduta in lavorazione;
- ultima seduta conclusa.

In alto a sinistra è presente il pulsante che permette di inserire una nuova proposta.

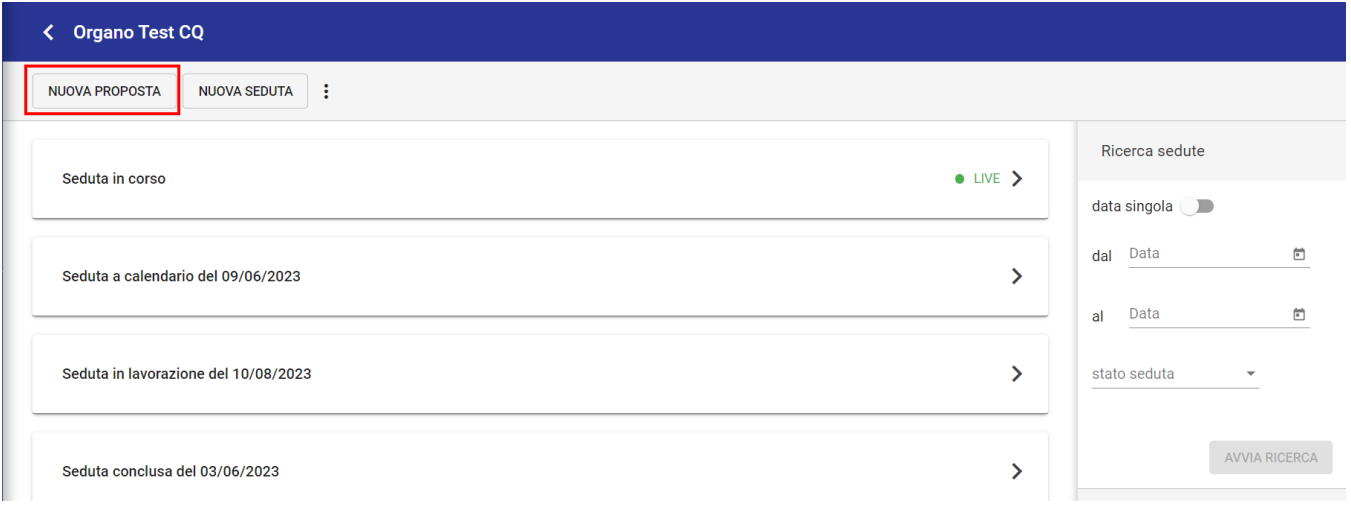

#### <span id="page-2-0"></span>Autorizzazioni

La sezione riporta l'elenco dei workflow nei quali l'utente è coinvolto nell'approvazione delle proposte o comunicazioni; per ogni workflow è indicato il numero dei documenti da valutare e quelli valutati. Il funzionamento di questa sezione è analogo al Modulo Autorizzazioni di Titulus: cliccando su Documenti da valutare o Documenti già valutati l'utente viene rimandato alla schermata del Modulo Autorizzazioni da cui può prendere visione dei documenti con le azioni disponibili e dei documenti già valutati con iter in corso.

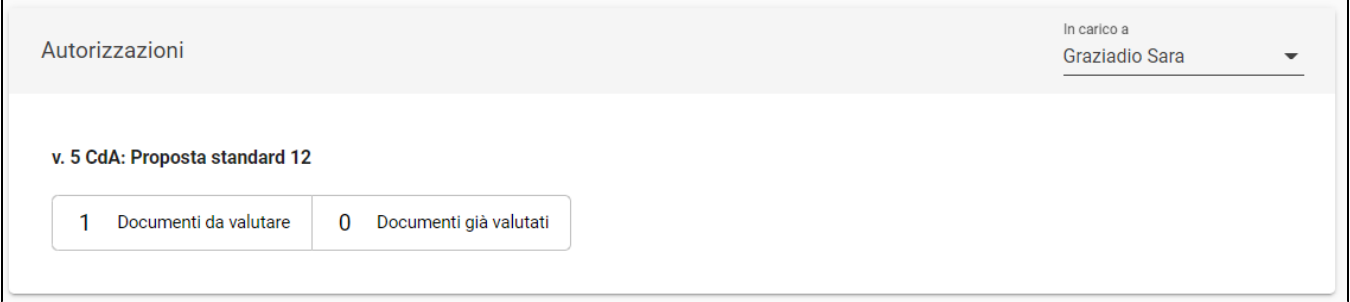

Per gli utenti con ruoli specifici nei workflow configurati nell'organo, in questa sezione sono visualizzati convocazioni, delibere e verbali alla firma.

#### <span id="page-2-1"></span>Proposte in gestione

La sezione è suddivisa in tre label:

- Responsabile
- Copia conoscenza  $\bullet$
- Co-responsabile
- Operatore

Ogni label permette di suddividere le proposte in base al ruolo ricoperto dall'utente nell'ambito della proposta stessa.

Cliccando sulla freccia alla riga della proposta si viene rimandati alla visualizzazione del documento.

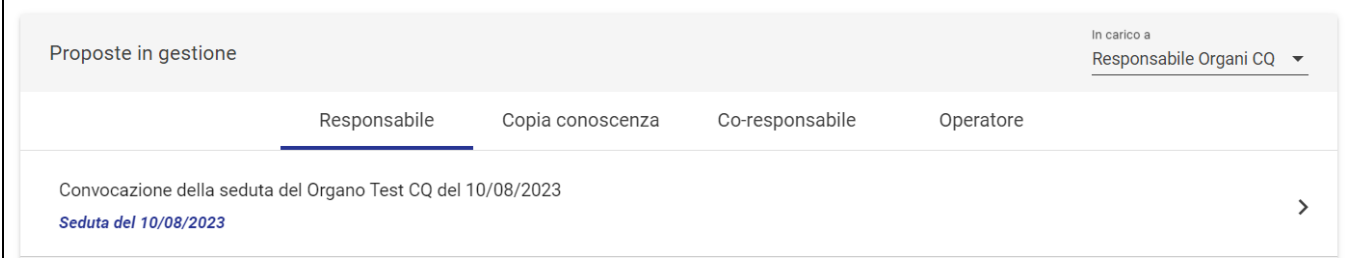

<span id="page-2-2"></span>Tutte le proposte e le comunicazioni in carico all'utente saranno visibili nel widget fino al click su "Conferma risultati" della seduta in lavorazione in cui sono inserite in OdG.

#### Proposte in corso

Mostra tutte le proposte visibili all'utente ma non ancora legate ad una seduta.

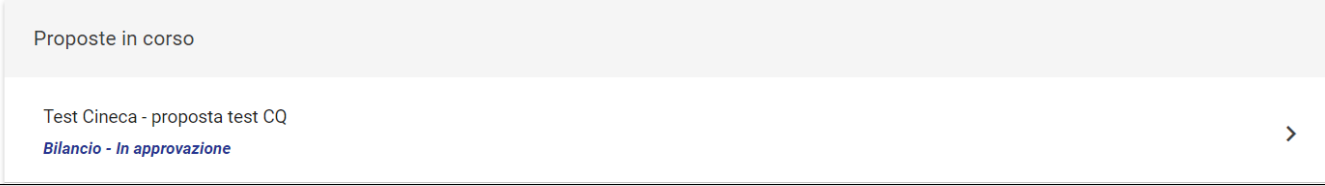

### <span id="page-3-0"></span>Inserimento nuova proposta

L'inserimento di una nuova proposta avviene dalla schermata di gestione dell'Organo mediante il pulsante "Nuova Proposta" che avvia la registrazione di una nuova proposta di delibera o di una proposta di comunicazione.

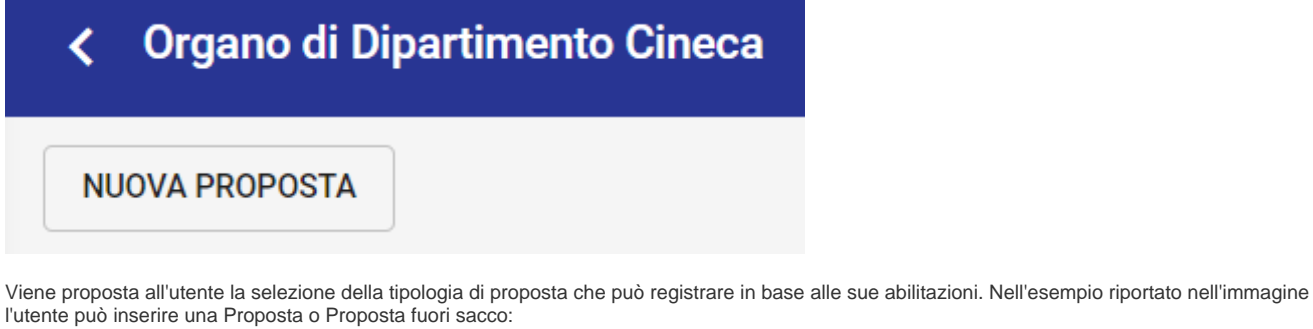

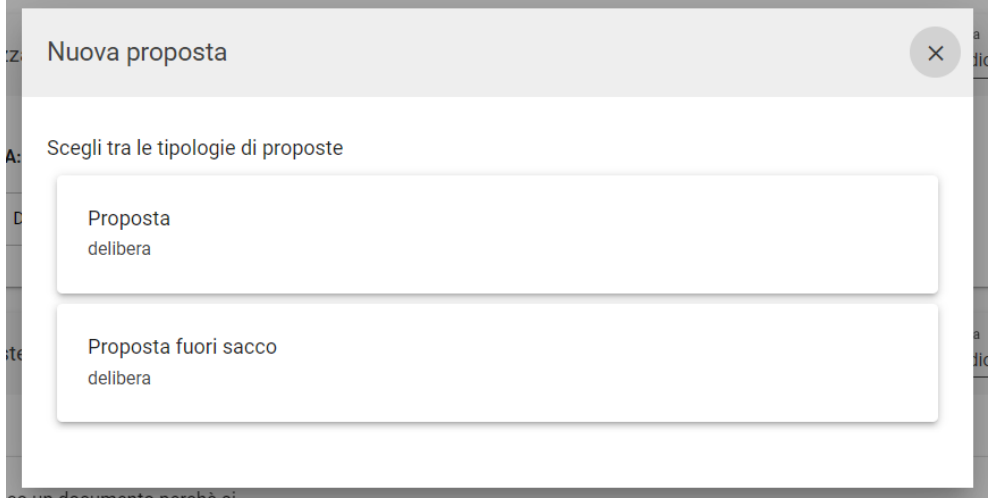

Una volta selezionata la tipologia di proposta, l'utente accede ad una unica maschera di registrazione di una nuova proposta dove dovrà compilare i campi relativi a:

- **Proposta:** 
	- **Oggetto documento**
	- Classificazione

Categoria, ovvero un menu a tendina con l'elenco delle categorie selezionabili; la categoria funge da "contenitore" di proposte all'ordine del giorno che trattano della stessa tematica, ovvero vengono mostrate solo le categorie corrispondenti alla tipologia di proposta (delibera o comunicazione).

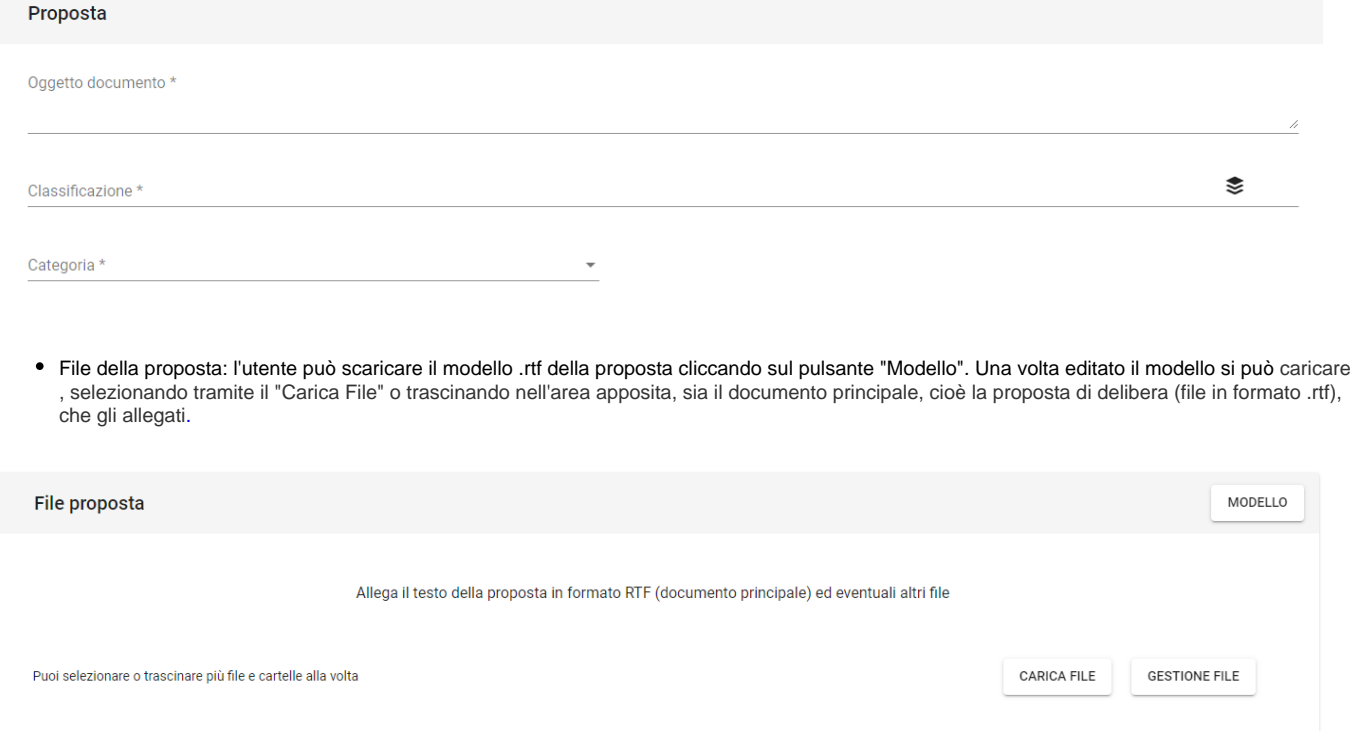

Di ciascun file caricato occorre specificare la tipologia (Delibera o Fase Istruttoria).

**NB:** il primo file**,** cioè la proposta di delibera, deve essere obbligatoriamente un file in rtf, altrimenti il sistema non permette di salvare la bozza.

dati relativi alla responsabilità della proposta: la maschera permette di individuare i seguenti ruoli per la proposta:

- Responsabile (obbligatorio)
- Operatore
- Co-responsabile
- Copia conoscenza

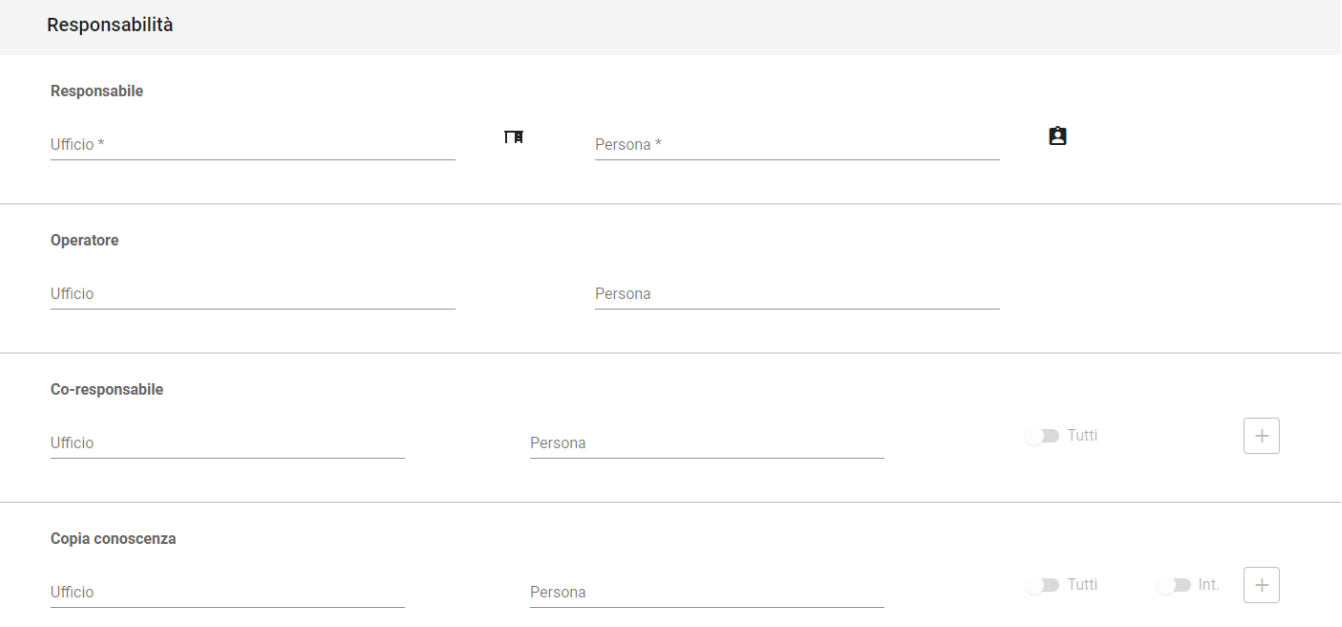

Al termine dell'inserimento dei ruoli tramite il pulsante "Salva" si chiude il processo di registrazione della proposta e contestualmente viene avviato il workflow di approvazione.

Al salvataggio della proposta si visualizza il dettaglio della proposta dove viene avviato l'*iter approvativo configurato* per il tipo di proposta selezionato. All'interno dei dati di contesto sono, inoltre, visibili:

- l'organo di competenza;
- la categoria della proposta;
- la tipologia di proposta.

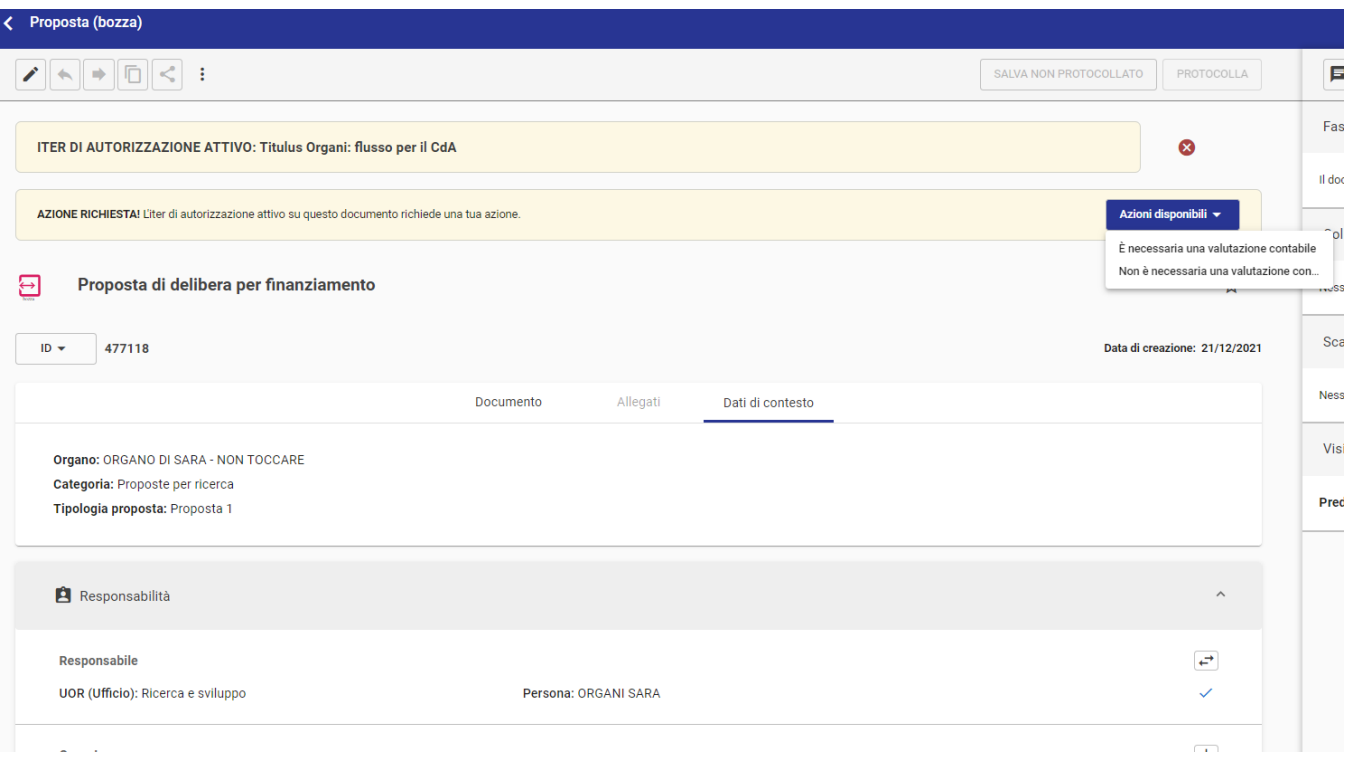

Al termine dell'iter approvativo, quando la proposta viene inserita nell'ordine del giorno di una seduta, viene evidenziata la seduta di appartenenza nella sezione Collegamenti:

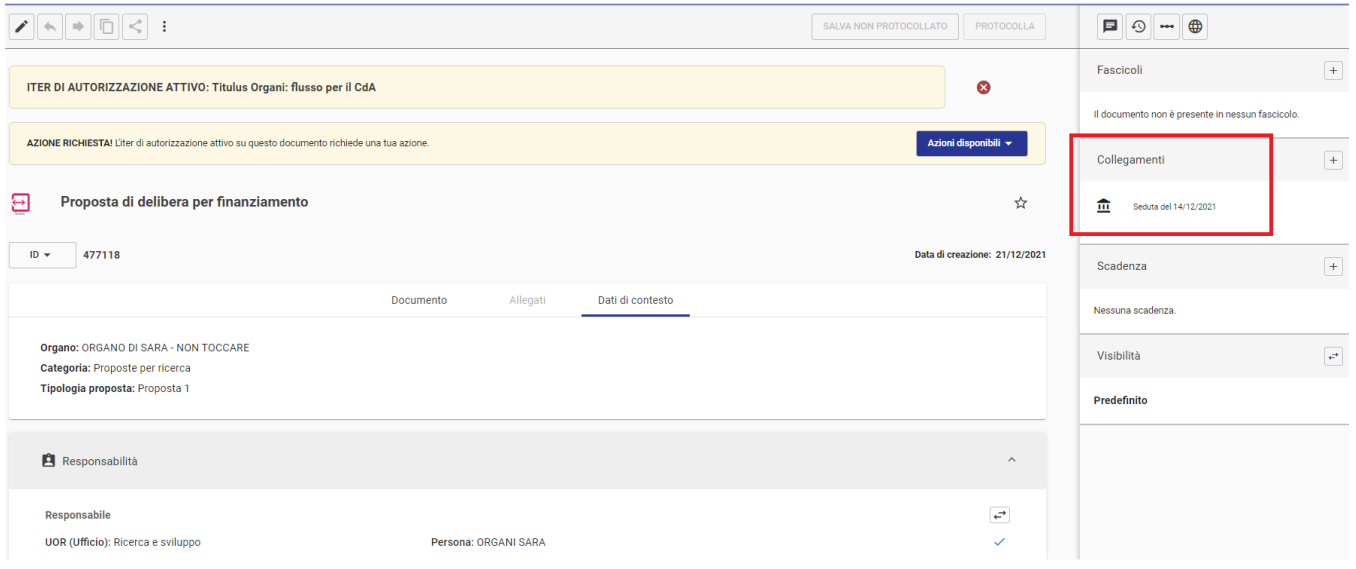